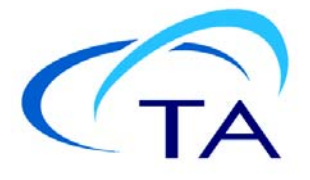

# *TA Instruments ITCRunTM Software Installation Instructions*

## **Installation Instructions**

Before installing ITCRun software, ensure that the computer system meets the following specifications:

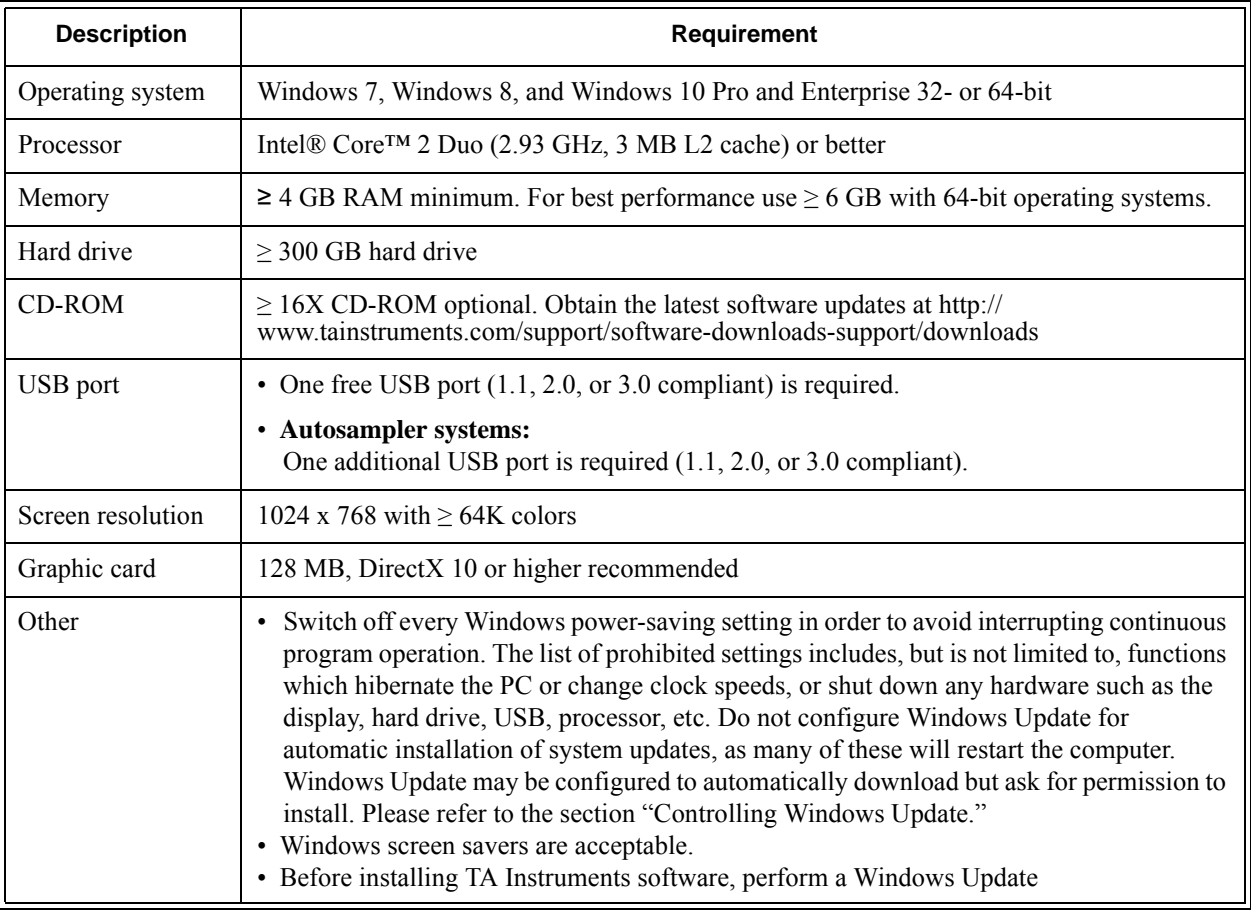

**Note for IT personnel**: Since the data control and collection software depends on accurate timings, it is highly recommended to set the computer BIOS settings for performance rather than for power savings. Some computer manufacturers may have different names for this. For example, some Dell computer have a setting called "C-States" that includes the C1E setting, which should be disabled. Other computer manufacturers may call it "Enhanced Halt State". Other settings that should be disabled (if available) are EIST (Intel SpeedStep) and AMD's Cool 'n' Quiet.

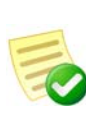

**NOTE**: If running a beta version of ITCRun, select the **Start** menu > **Settings** > **Control Panel** > **Add or Remove Programs**, and remove the software from your system before installing a new version. If you are unsure of whether or not you are running a beta version of ITCRun, remove the software. After removing the software, proceed with the instructions below.

## *Basic Steps for Installation*

Perform all or some of the following steps based on your computer system and whether it meets the installation requirement details on the previous page. These steps MUST be performed in the order outlined below.

Follow the steps below to install your software. Consult the individual section in this document for detailed information, if needed.

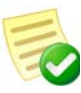

**NOTE**: The following steps are necessary for a successful upgrade of ITCRun software.

- **1** Shut down the ITC or disconnect the USB cable.
- **2** If there is an Autosampler connected to the same PC, shut it down or disconnect its USB cable.
- **3** If the computer is also used to operate DSCRun software, shut down DSCRun during the ITCRun installation process. It is not be necessary to shut down the DSC instrument.
- **4** Log into Windows with **Administrator Rights**.
- **5** Install the Microsoft operating system service pack, if required.
- **6** Install Adobe Acrobat Reader version 8 (if not installed).
- **7** Install TA Instruments' ITCRun software.

## *Detailed Installation Instructions*

Follow the detailed instructions on the next several pages, if needed, to install your software.

#### (1) Log into Windows® with Administrator Rights

If you are already logged in with these rights, close any open applications. Install an operating system service pack (if required) by following step 2.

#### (2) Install Microsoft Operating System Service Pack (if required)

If you don't have the required service pack version, it can be obtained through the Microsoft website (at http://www.Microsoft.com/downloads) or by using the Microsoft Windows Update mechanism (accessed through the **Start** menu or by accessing http://update.Microsoft.com). You can check your service pack version by selecting **Programs > Accessories > System Tools > System Information** from the **Start** menu.

#### (3) Install Adobe Acrobat Reader

All of the manuals, application notes, etc. supplied by TA Instruments are supplied in Adobe PDF format. To read these files, install Acrobat Reader from the Nano Series Installation CD or install from the Adobe website at [http://www.adobe.com/products/acrobat/readstep2.html](http://www.adobe.com/products/acrobat/readstep2.html ).

#### (4) Install the ITCRun Software

Once you have completed installing the additional software listed previously, you can install the ITCRun software. If you have a Nano Series Software Installation CD, place it into your CD-ROM drive. The installation program will automatically begin. (If the set-up program doesn't start, double-click on **SETUP** on the CD-ROM.)

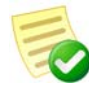

**NOTE**: If you have downloaded the individual installer from the TA Instruments website, you can start the installation program by double-clicking **SETUP**.

- **1** Click **Next** to begin installation.
- **2** Review and accept the license agreement, then click **Next** to continue.
- **3** Select the desired directory for the program installation or accept the one displayed, then click **Next** to continue.
- **4** Click **Next** to select complete installation and continue.
- **5** Click **Next**, then **Install** to begin installation of the ITCRun software.
- **6** A dialog box may appear to allow installation of the USB device driver. Click **Next**, then **Finish** to complete the USB device driver installation.
- **7** Once the software installation is complete, click **Finish** to complete the process.
- **8** Switch the Nano ITC power on and start the ITCRun software. Follow the instructions that appear on the screen to download new firmware into the instrument. After the download has completed, you will be instructed to switch the Nano ITC power off and then on again.

## **Ways to Get Assistance While You Work**

### *Manuals*

During installation, the available manuals will be installed to your computer. You can access these manuals through the ITCRun Help menu, as well as directly from the Nano Series Software Installation CD. This shortcut allows you to access the library of available printable manuals for both hardware and software.